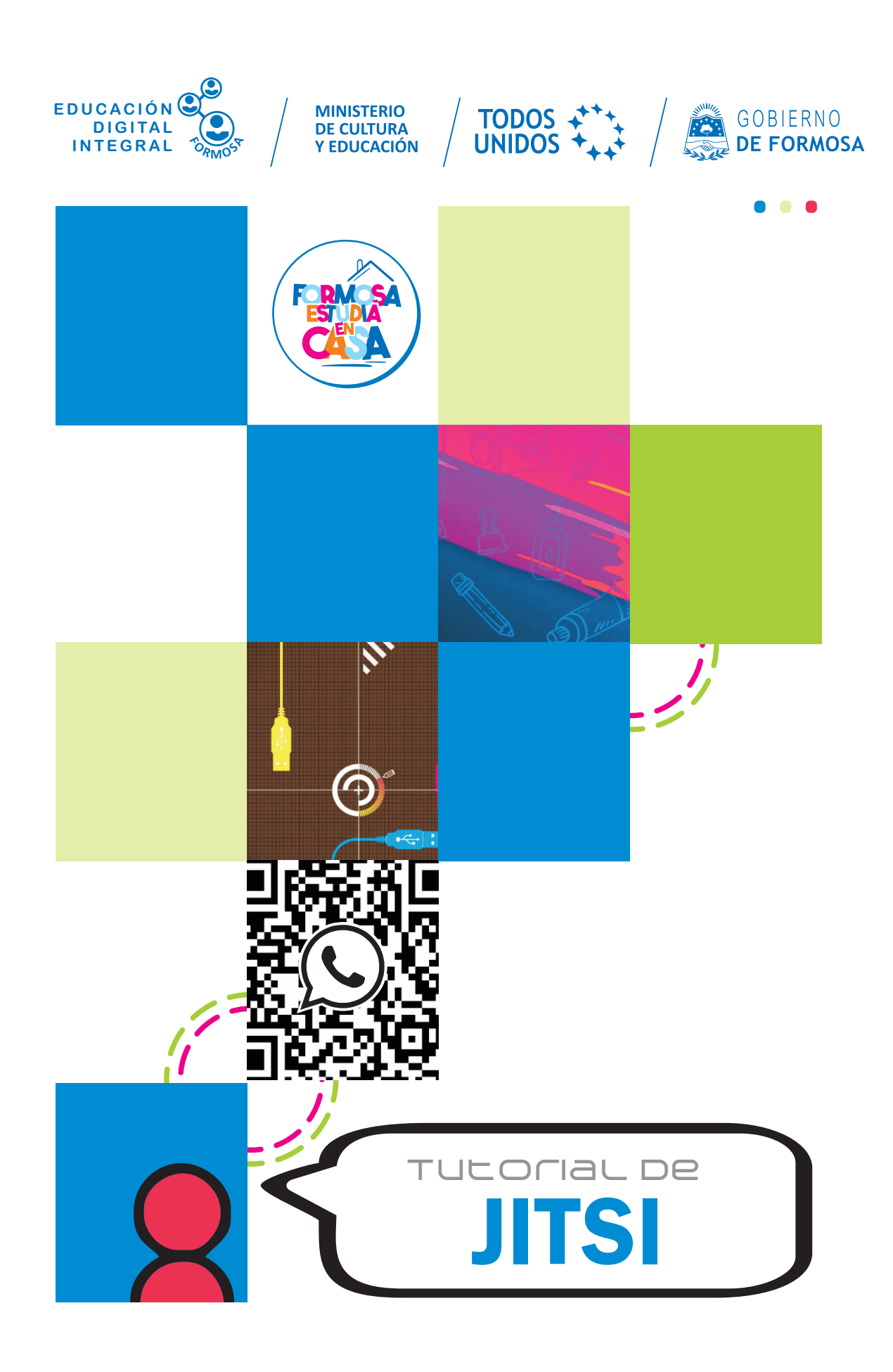

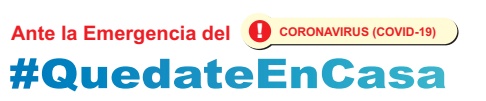

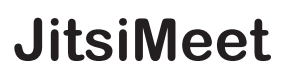

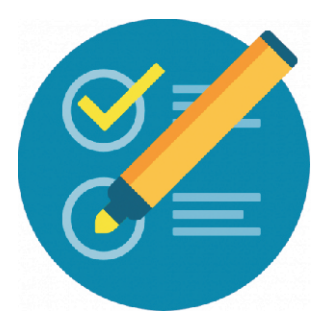

Es una aplicación de video llamada de fácil manejo y que no necesita ningún tipo de registración.

Este tutorial consiste en mostrar las opciones que brinda y la utilización de la versión para computadora.

#### **Ingreso a la aplicación**

1.Ingresamos al navegador y colocamos: **meet.jit.si** en la barra de dirección y presionamos la tecla **ENTER**

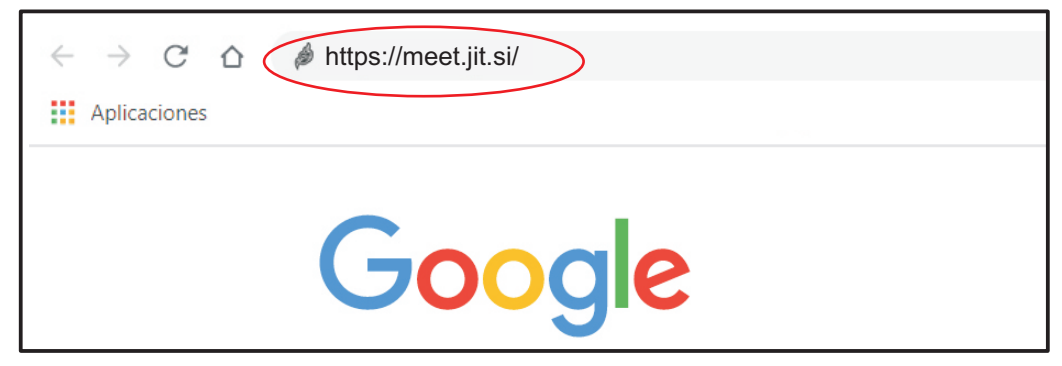

Así ingresaremos a la aplicación.

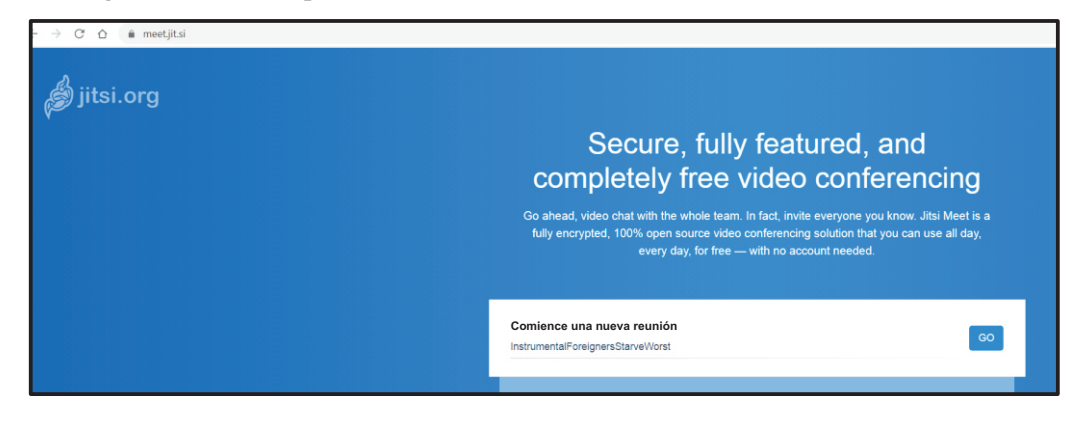

En el casillero que se nos presenta colocamos el nombre de la reunión a la que queremos ingresar o colocamos el nombre de la reunión que queremos crear, en nuestro ejemplo sería una reunión que vamos a crear y que lo llamaremos: reunión de área

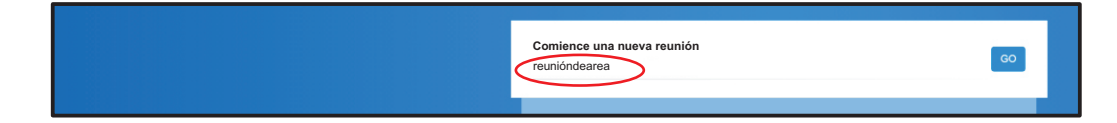

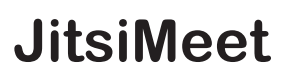

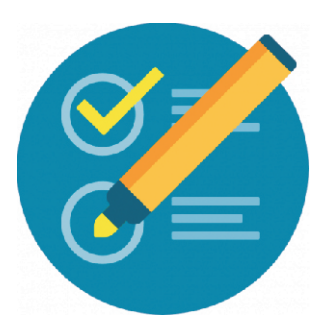

3. Una vez que ingresamos se nos habilitará la cámara y el audio y podremos ver nuestra imagen.

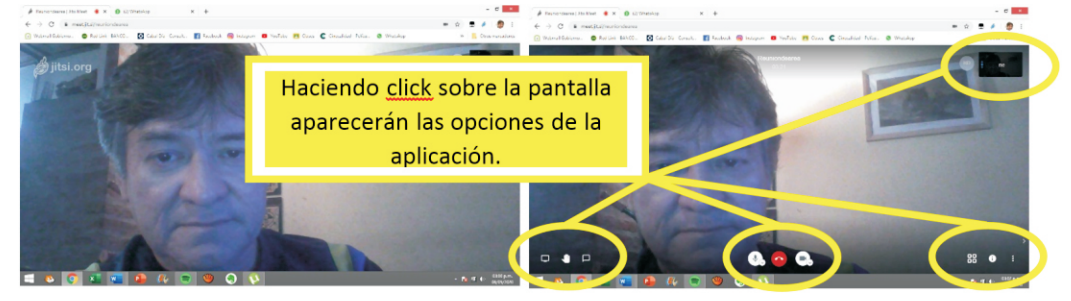

A medida que avanza la explicación se irán viendo las diferentes opciones.

Antes de comenzar nuestra reunión debemos realizar unos sencillos procedimiento para luego invitar a nuestros contactos para que se unan al mismo.

4. Ahora lo que haremos será colocar nuestro nombre para identificarnos, el cual aparecerá junto a nuestra imagen en la parte superior derecha.

Y también **cambiaremos el idioma de la aplicación** ya que las opciones están todas en inglés.

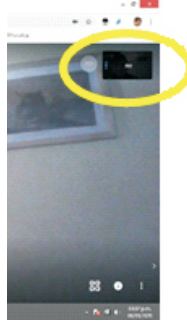

Para ello hacemos click en los tres puntitos que estan en la parte inferior derecha de la pantalla, donde se encuentran mas opciones

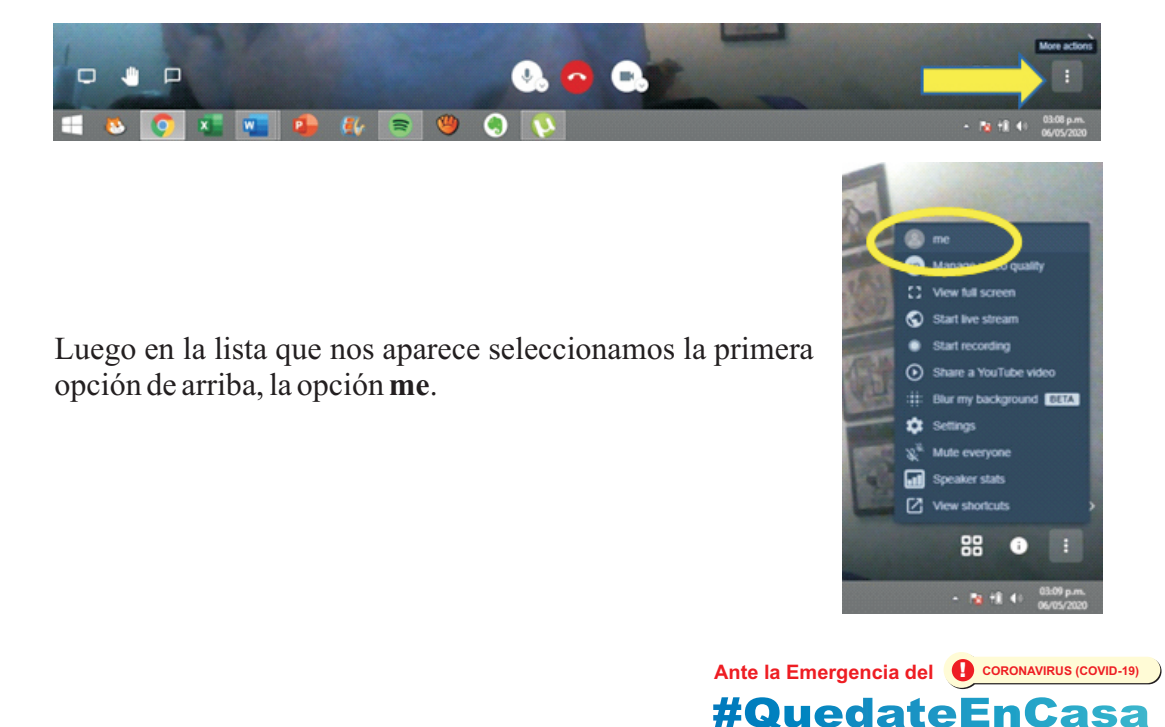

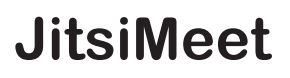

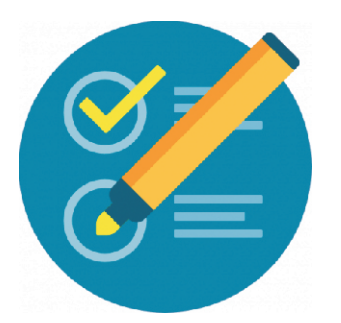

En la casillero **Name** de la ventana que aparece, colocamos el nombre con el que nos vamos a identicar en nuestra reunión.

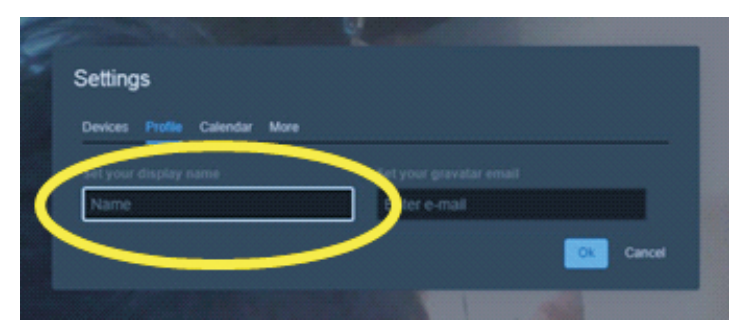

Luego para cambiar el idioma de la aplicación elegimos la opción **More**

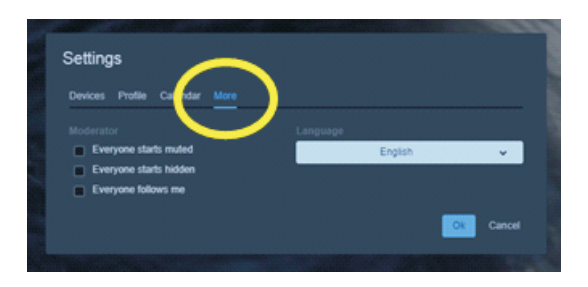

Seguiamente hacemos click en la lista **Languaje** y seleccionamos la opción **Spanish**

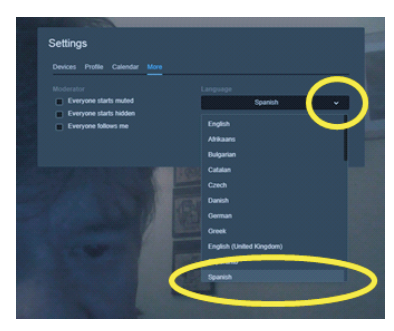

Por último, presionamos el botón de **OK** para aceptar todos los cambios que hicimos.

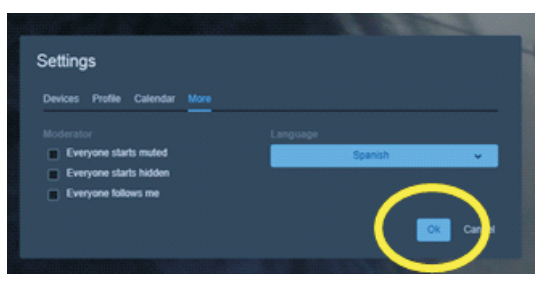

Ante la Emergencia del **0** CORONAVIRUS (COVID-19)

**#QuedateEnCasa** 

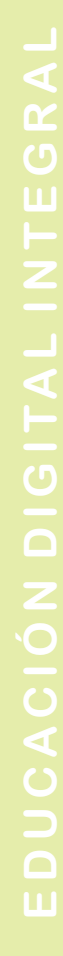

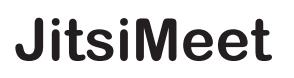

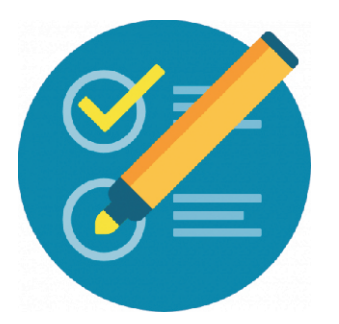

Con estos paso podremos ver en la parte superior de la pantalla que ya aparece el nombre que ingresamos junto con nuestra imagen

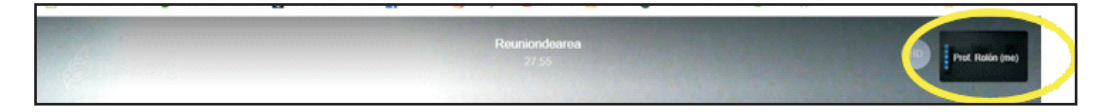

5. Ahora realizaremos una paso importante en la creación de nuestra reunión, que es: **colocar contraseña**, esto es fundamental hacerlo para así evitar que ingresen intrusos, solo podrán ingresar los que tengan la contraseña de nuestra reunión.

Para hacer esto vamos a la parte inferior derecha de la pantalla, hacemos click en donde indica la flecha amarilla, en un circulo blanco con la letra "i" en su interior.

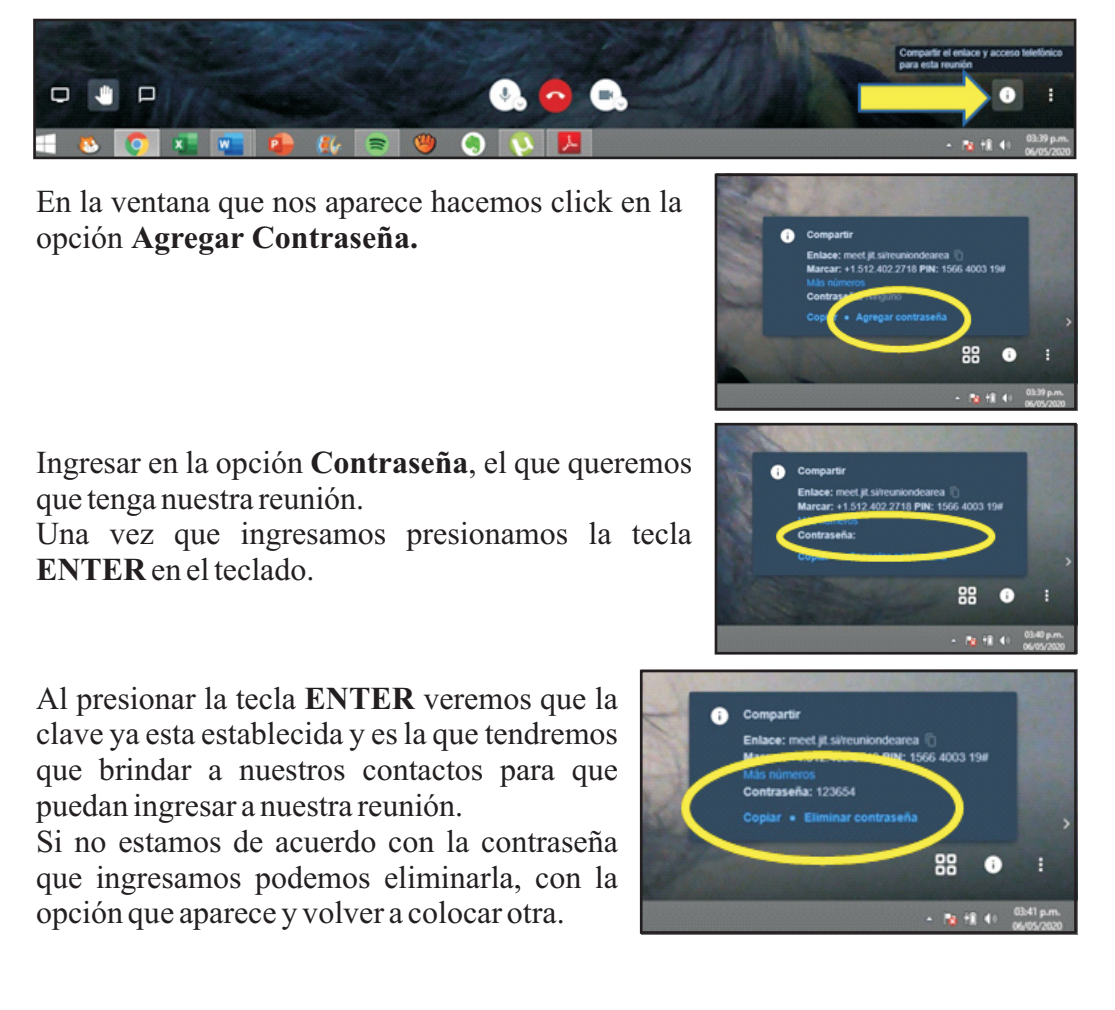

**Ante la Emergencia del**  $\bullet$  **CORONAVIRUS (COVID-19) #QuedateEnCasa** 

## **JitsiMeet**

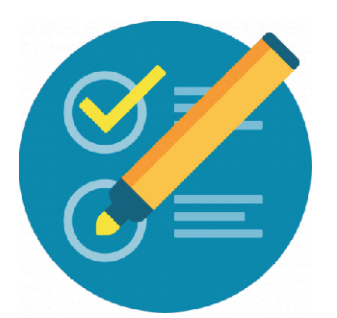

6. Ahora ya podemos *invitar a nuestros contactos a la reunión*, para ello debemos brindar el nombre de nuestra reunión y nuestra contraseña.

En nuestro ejemplo sería: Nombre de reunión: *Reuniondearea - Contraseña*: 123654

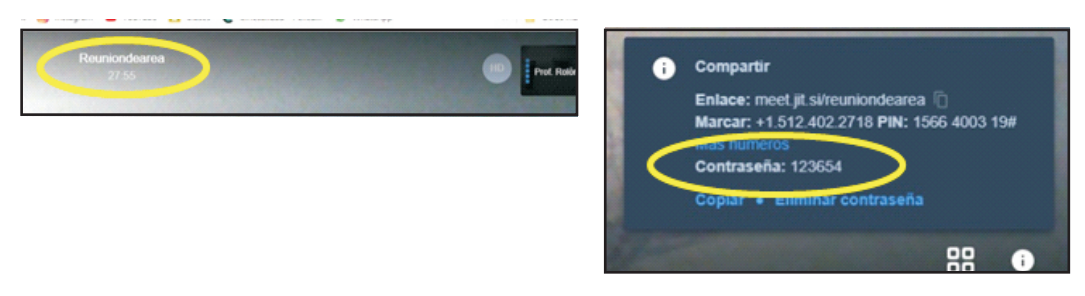

Otra forma de brindar los datos de nuestra reunión es copiando el link y pasar a nuestros contactos a través del whatsaap web.

Para hacer eso vamos nuevamente a la parte inferior derecha de la pantalla, en el circulo blanco con una "i" dentro.

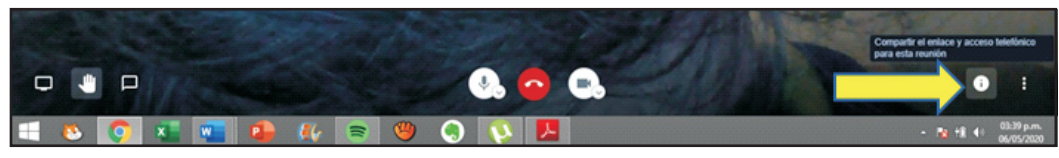

En la ventana que aparece, hacemos click en el símbolo que se indica en la figura, para copiar el vínculo de la reunión y poder pasar a los contactos.

Notaremos que al hacer click sobre el símbolo se ilumina el borde de la ventana lo cual indica que se copió el link.

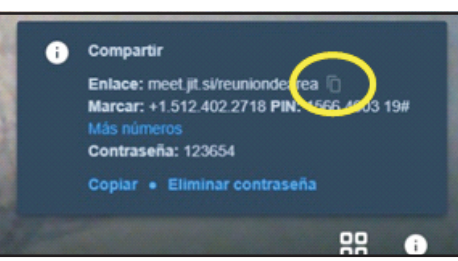

Ahora podemos ingresar al whatsaap web, buscar a nuestro contacto o grupo que queremos invitar a nuestra reunión, pegar el link y enviarlo.

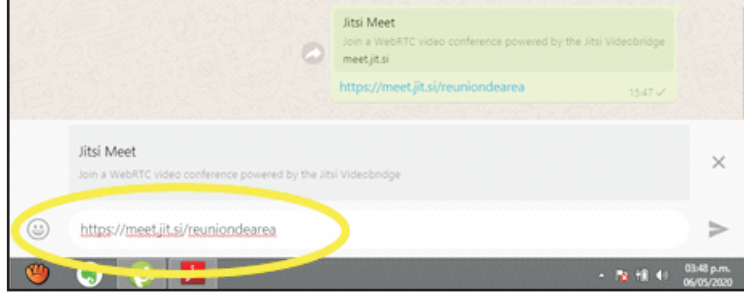

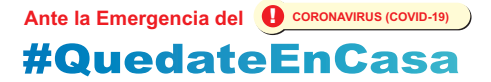

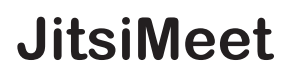

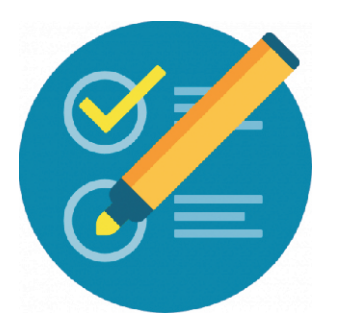

A medida que nuestros invitados se conecten irán apareciendo en pequeñas pantallas como las que se observan en la imagen.

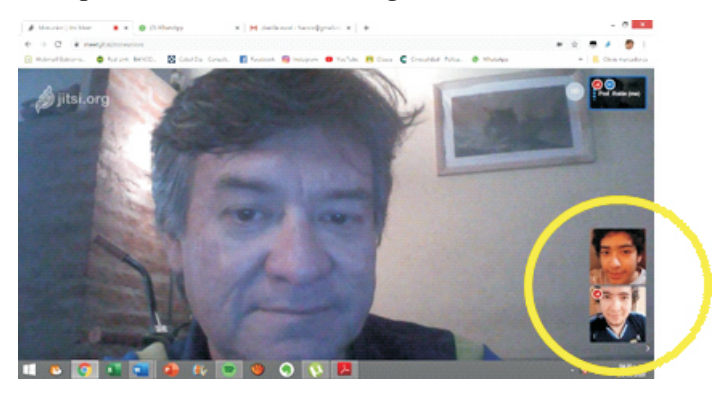

Haciendo click en la opción que se indica en la figura se puede cambiar la vista de la reunión a una denominada mosaico. En la misma notaremos que cuando un integrante de la reunión habla se resalta su imagen.

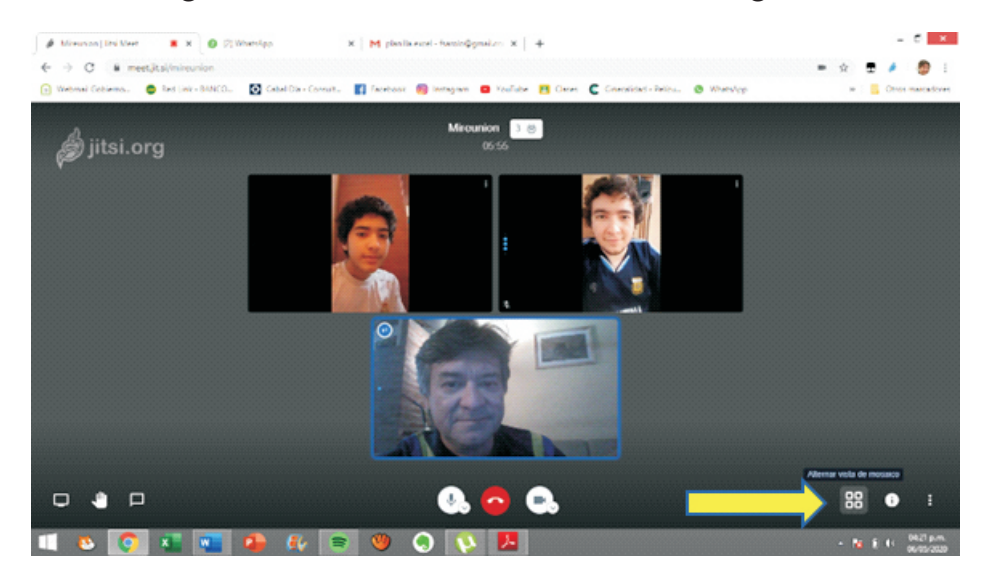

Haciendo click en la opción que indica la figura podemos deshabilitar el video, haciendo click nuevamente lo podemos volver a activar.

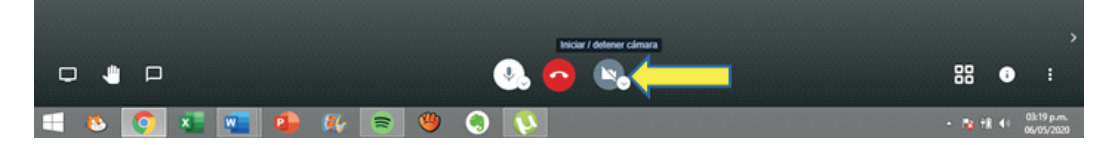

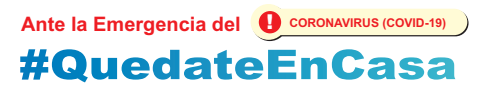

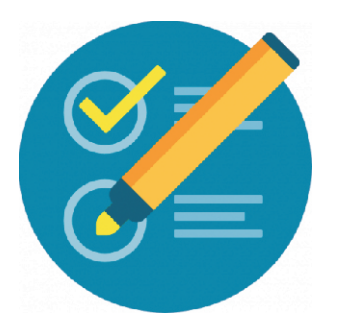

# **JitsiMeet**

Haciendo click en la opción que indica la figura podemos **salir** y terminar con nuestra reunión

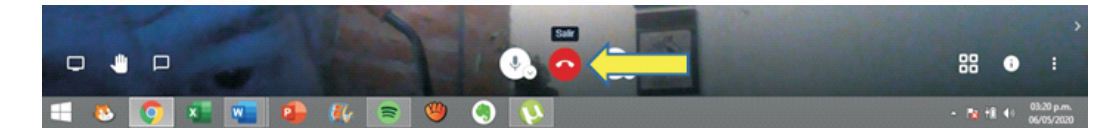

Haciendo click en la opción que indica la figura podemos deshabilitar el *audio*, haciendo click nuevamente lo podemos volver a activar.

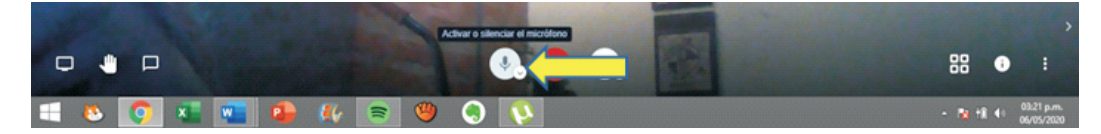

Haciendo click en la opción que indica la figura podemos habilitar la sala de charla donde se puede enviar **mensajes de texto** a los integrantes de la reunión.

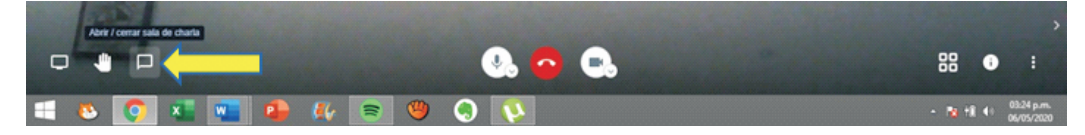

Haciendo click en la opción que indica la figura podemos levantar la mano para tomar la palabra en una reunión.

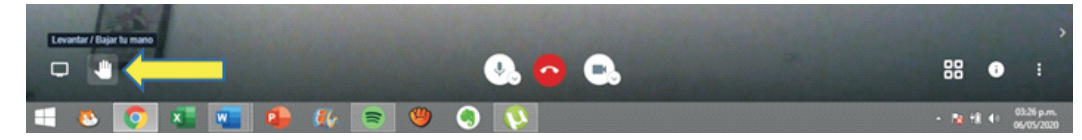

Haciendo click en la opción que indica la figura podemos **compartir nuestra**  pantalla, es decir, tenemos la posibilidad de mostrar por ejemplo, un documento que tenemos en nuestra computadora, en la reunión para que todos los participantes los vean.

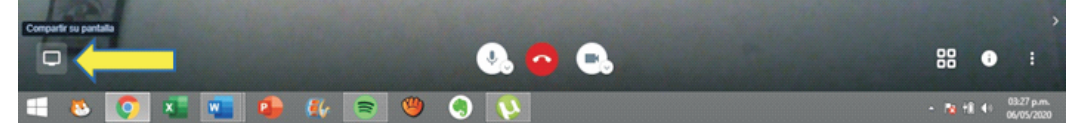

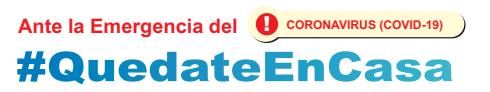

# **JitsiMeet**

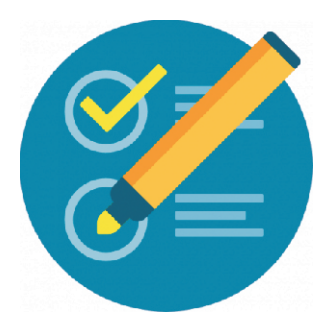

Haciendo click en la opción que indica la figura podemos **compartir nuestra pantalla**, es decir, tenemos la posibilidad de mostrar por ejemplo, un documento que tenemos en nuestra computadora, en la reunión para que todos los participantes los vean. Una vez que hacemos click en la opción de **Compartir Pantalla** nos aparecerá la siguiente ventana, donde tendremos que elegir que queremos compartir: la ventana completa de nuestra pantalla, un aplicación que tenemos abierta, por ejemplo una presentación en Power Point o una pestaña del navegador de internet, chrome.

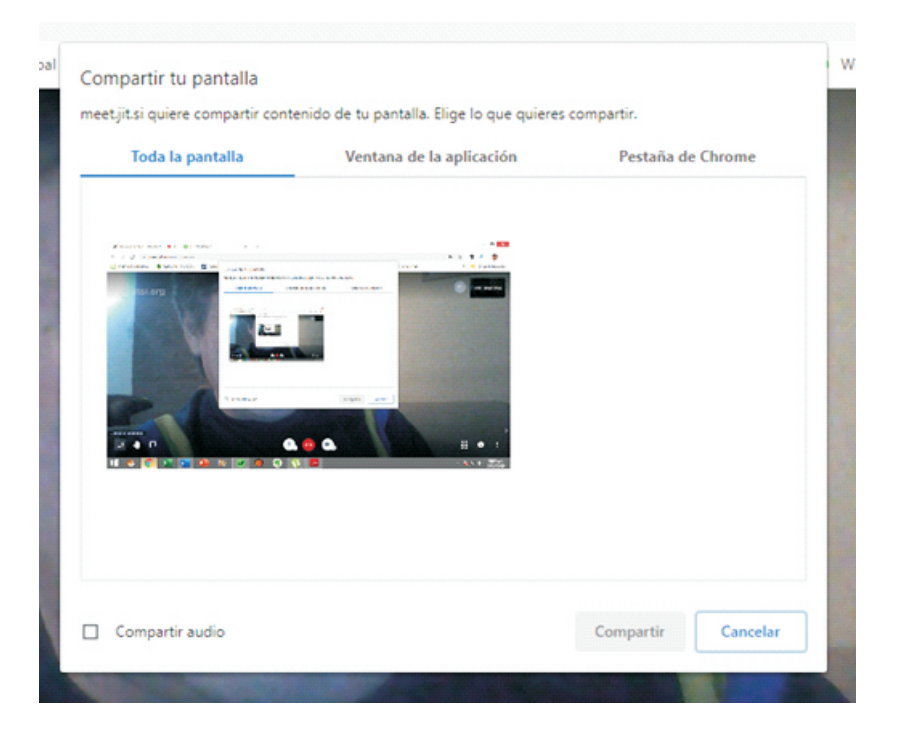

seleccionamos la aplicación que queremos mostrar y presionamos el botón azul de **Compartir**

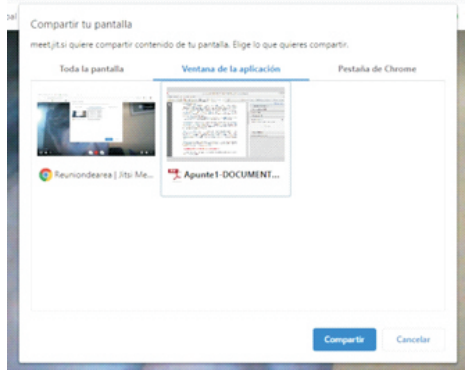

seleccionamos la pestaña del navegador que queremos mostrar y presionamos el botón azul de **Compartir**

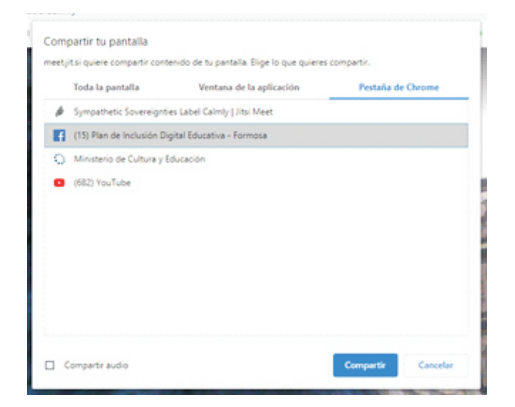

#### **Ante la Emergencia del**  $\bigoplus$  **CORONAVIRUS (COVID-19) #QuedateEnCasa**